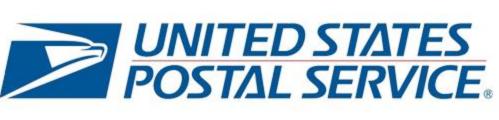

# INFORMED VISIBILITY®

Mail Tracking & Reporting

Applying for Access to IV-MTR

V4.1, September 21, 2019

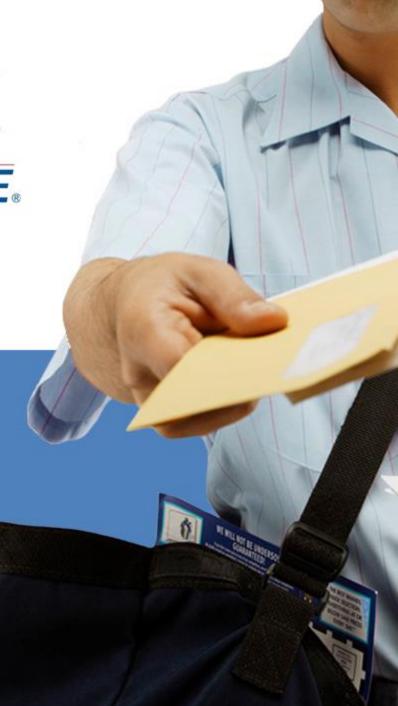

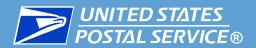

- This training provides step-by-step instructions for setting up your IV-MTR account.
  - For more details about anything in this training, please see the <a href="IV-MTR">IV-MTR</a>
    User Guide on PostalPro.
    - Acronym definitions, IV Solutions Center contact information, and additional resources are provided in the <u>Additional Information</u> section of this training.

#### Only want to share your mail tracking data?

- The IV-MTR application allows you to access and manage mail tracking data for your organization.
- If your organization would like to delegate its mail tracking information to a third party (such as a mail service provider) instead of directly accessing the tracking information, it may not be necessary to register for the IV-MTR service.\*
- Contact the <u>IV Solutions Center</u> for more information.

<sup>\*</sup>Note that Business Customer Gateway (BCG) registration will still be required.

#### To access the IV-MTR service, you need:

- 1. A designated Business Service Administrator (BSA)
- 2. Any existing Customer Registration IDs (CRIDs) you want access to
- 3. An existing Business Customer Gateway (BCG) account
- 4. IV-MTR privileges (requested and granted through the BCG)

More information about each of these steps is provided in the following slides.

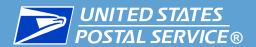

- Before you begin requesting IV-MTR access, you must decide who the IV-MTR BSA for your CRID will be.
- The IV-MTR BSA is responsible for all administrative actions in IV-MTR, including:
  - Granting access to other users
  - Controlling data visibility
  - Managing data delegation
  - Managing user roles and permissions
  - Removing access for users
- The BCG automatically makes the first person to request the IV-MTR service the BSA.
  - Be sure to coordinate with your team so that the correct person is made the IV-MTR BSA. Note that if someone already has access to IV-MTR for a CRID, then a BSA already exists.
  - Don't want to be the IV-MTR BSA? If you accidentally became the IV-MTR BSA or you no longer want to be the IV-MTR BSA, please contact the IV Solutions Center for assistance.

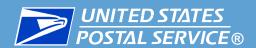

- Access to IV-MTR is granted on a per-CRID basis, so it is important to understand what CRID you need access to.
- If your organization **does not have an existing CRID**, one will be assigned during registration. You may skip to the next section.
- If your organization *already has one or more CRIDs*, determine which one(s) you need access to before registering.
- If you **need access to more than one CRID**, consult with your team to determine how multiple CRID access is handled in your organization.
  - There are a number of reasons why you may need access to multiple CRIDs. For example, your organization may have multiple business addresses or your company may manage mailpiece data for your customers.

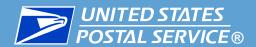

#### There are two options for gaining access to multiple CRIDs:

- 1. Request access to each CRID individually
  - This requires you to know and/or set up each CRID and add them to your profile
- Create a central CRID and have other CRIDs delegate their data to the central CRID
  - This uses the IV-MTR feature of Data Delegation. See the <u>IV-MTR</u>
     <u>User Guide</u> for more details.
- Both options require the CRIDs BSA(s)' approval for you to gain access. When applying for access to IV-MTR, make sure you apply for the right CRID.

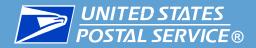

### The steps for setting up IV-MTR access vary by role:

| If you <b>are</b> the IV-MTR BSA:                       | If you <b>are not</b> the IV-MTR BSA:                                                           |
|---------------------------------------------------------|-------------------------------------------------------------------------------------------------|
| <ol> <li>Set up a BCG account (if necessary)</li> </ol> | <ol> <li>Set up a BCG account (if necessary)</li> </ol>                                         |
| 2. Add the IV-MTR service                               | 2. Request the IV-MTR service                                                                   |
| 3. Enter the one-time BSA authorization code            | <ul><li>3. Receive IV-MTR access approval</li><li>4. Sign into the IV-MTR application</li></ul> |
| 4. Sign into the IV-MTR application                     |                                                                                                 |

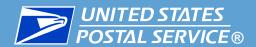

#### How do I begin?

 Use the table below to proceed to the correct section of this training, based on your role and existing account information:

| IV-MTR BSAs                                               |                                             |
|-----------------------------------------------------------|---------------------------------------------|
| If you:                                                   | Begin with:                                 |
| Do not have a BCG account,                                | Registering for a BCG Account               |
| Have a BCG account but not the IV-MTR service,            | Adding the IV-MTR Service                   |
| Have the IV-MTR service but have not accessed IV-MTR yet, | Entering the One-Time<br>Authorization Code |
| All Other IV-MTR Users                                    |                                             |
| If you:                                                   | Begin with:                                 |
| Do not have a BCG account,                                | Registering for a BCG Account               |
| Have a BCG account but not the IV-MTR service,            | Adding the IV-MTR Service                   |
| Have been approved for the IV-MTR service, but            |                                             |

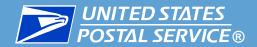

# Setting Up a BCG Account

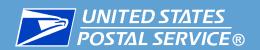

- The BCG is a single entry point for multiple United States Postal Service® (USPS®) online business services, including the IV-MTR application. To access the IV-MTR application, you must first have a BCG account.
- The steps for registering on BCG are:
  - 1. Access the BCG website
  - 2. Choose Register
  - 3. Pick a username
  - 4. Enter security information
  - 5. Enter contact information
  - 6. Find your company's address via mailing address, ZIP Code, or CRID
  - 7. Review and accept the Privacy Policy
- Detailed instructions for completing these steps are provided in the following slides.

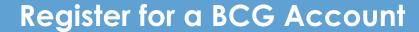

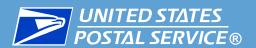

- To register for a BCG account:
  - 1. Go to <a href="https://gateway.usps.com">https://gateway.usps.com</a>.
  - 2. In the **Sign In** box, click **Sign Up**.

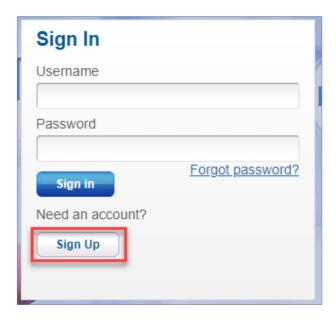

3. On the registration page, pick a username.

| Create Your USPS.com Business Account                                                           |                |
|-------------------------------------------------------------------------------------------------|----------------|
| Step 1: Pick a username                                                                         | • Username   ● |
| Please enter a username which will uniquely identify you with the United States Postal Service. |                |
| • indicates a required field                                                                    |                |

#### Note:

- The username must contain at least six characters and may contain special characters.
- You can use your email address as the username.
- Your BCG username is case-sensitive when logging in.
- After entering a username, the BCG automatically checks if it is available. If the username is already in use, suggestions are provided to choose from, or you may enter another username of your choice.

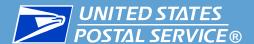

4. In the next area, enter a password and two security questions and answers.

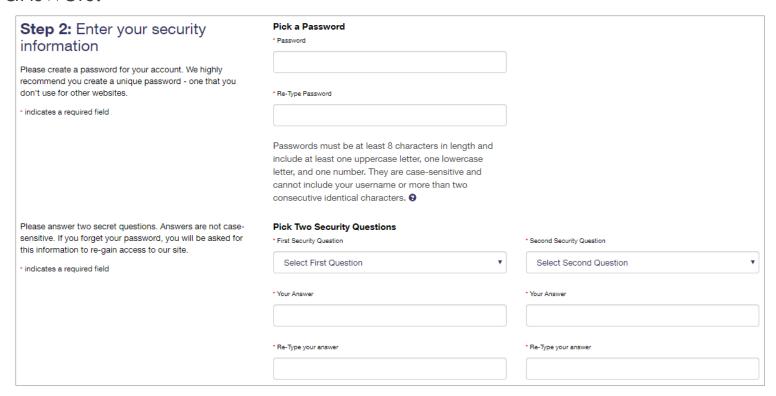

#### Note:

- The password must contain at least eight characters and include an uppercase letter, lowercase letter, and number. The password is case-sensitive.
- The security questions will assist you in gaining access to the BCG if you forget your password. The answers are not case-sensitive.

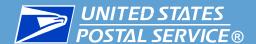

5. In the next area, enter your name, phone number, and email address. You may also select whether to receive communications from the USPS and our partners.

| Step 3: Enter your contact information                                | Name<br>Title   | Email & Phone * Email Address @                                               |
|-----------------------------------------------------------------------|-----------------|-------------------------------------------------------------------------------|
| Please review and edit your contact information for your USPS account | Select ▼        |                                                                               |
| • indicates a required field                                          | * First Name    | * Re-Type Email Address                                                       |
|                                                                       | M.I.            | *Type                                                                         |
|                                                                       | * Last Name     | Mobile (U.S. Only)                                                            |
|                                                                       | Suffix Select ▼ | Can we contact you? Get communications from USPS and our partners.  From USPS |
|                                                                       |                 |                                                                               |

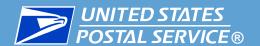

- 6. At the bottom of the page, select the method for finding your business location:
  - Address
  - ZIP Code<sup>TM</sup>
  - Company Identifier (i.e., CRID)

Click the link for the selected method to continue.

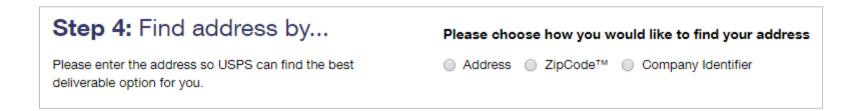

**Note:** If you know the CRID for your business location, select **Company Identifier**. This option is the quickest and will help ensure you are properly associated to your business location.

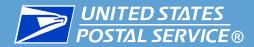

### Find by Address

A. If you selected **Address**, an additional area appears. Complete the required fields then click **Verify Address**.

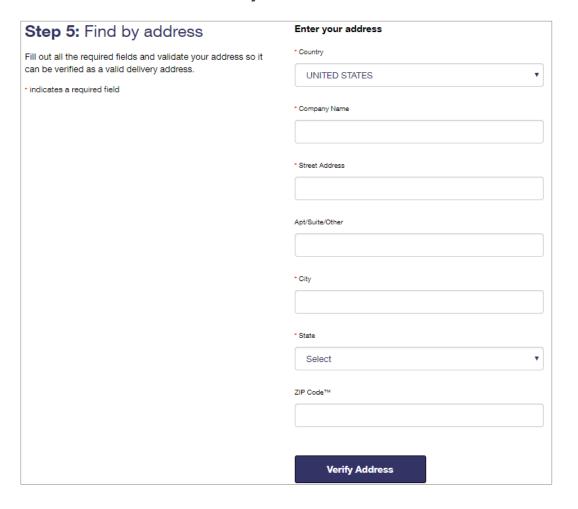

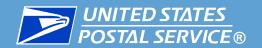

#### Find by Address

- B. The next screen or screens depend on whether the address and company information entered are recognized by the USPS system:
  - If the address entered is not recognized by USPS, recommended addresses are listed. Select the most accurate address, and then click Continue.
  - If the address entered matches a business address already in the USPS system, you are prompted to verify the business. Select the correct business, and then click Continue. If the business is not listed, select None of the above, and then click Continue.
  - If the company information is similar to an existing company in the USPS system, you are prompted to confirm whether your company matches the existing record. Select the correct business, and then click Continue.

## Find by ZIP Code

A. If you selected **ZIP Code**, an additional area appears. Enter your business location ZIP Code, and click **Search**.

| Step 5: Find by ZIP Code™                                  | Enter Your United States ZIP Code™                                     |
|------------------------------------------------------------|------------------------------------------------------------------------|
| Search for a ZIP Code™ and validate your address so it can | Please enter your ZIP Code™ so we can get an accurate address for you. |
| be verified as a valid delivery address.                   | * ZIP Code™                                                            |
| • indicates a required field                               |                                                                        |
|                                                            |                                                                        |
|                                                            |                                                                        |
|                                                            | Search                                                                 |

### Find by ZIP Code

B. If prompted, select your city/state, and click **Continue**.

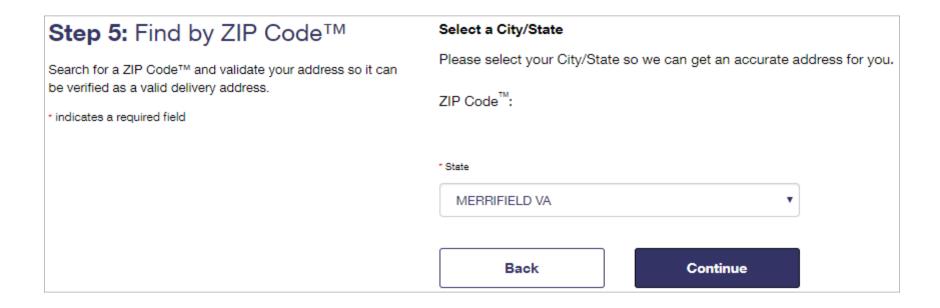

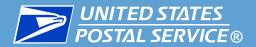

## Find by ZIP Code

C. When prompted, enter your company name and street address, and then click **Continue**.

| Step 5: Find by ZIP Code™                                                                                                    | Enter Street Address                                                        |
|----------------------------------------------------------------------------------------------------|-----------------------------------------------------------------------------|
| Search for a ZIP Code™ and validate your address so it can be verified as a valid delivery address.  • indicates a required field | Please enter your Street Address so we can get an accurate address for you. |
|                                                                                                    | ZIP Code <sup>™</sup> :                                                     |
|                                                                                                    | City/State: FAIRFAX VA                                                      |
|                                                                                                    |                                                                             |
|                                                                                                    | * Company                                                                   |
|                                                                                                    |                                                                             |
|                                                                                                    | * Street Address                                                            |
|                                                                                                    |                                                                             |
|                                                                                                    | Apt/Suite/Other                                                             |
|                                                                                                    |                                                                             |
|                                                                                                    |                                                                             |
|                                                                                                    | Back Continue                                                               |
|                                                                                                    |                                                                             |

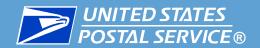

### Find by ZIP Code

- D. The next screen or screens depend on whether the address and company information entered are recognized by the USPS system:
  - If the address entered is not recognized by USPS, recommended addresses are listed. Select the most accurate address, and then click Continue.
  - If the address entered matches a business address already in the USPS system, you are prompted to verify the business. Select the correct business, and then click Continue. If the business is not listed, select None of the above, and then click Continue.
  - If the company information is similar to an existing company in the USPS system, you are prompted to confirm whether your company matches the existing record. Select the correct business, and then click Continue.

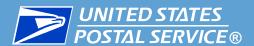

# Find by Company Identifier

If you selected **Company Identifier**, an additional area appears. Enter your CRID, and click **Find CRID**.

| Step 5: Find by CRID                                                                                                    | Enter Your Company Identifier (CRID)                                      |
|----------------------------------------------------------------------------------------------------|---------------------------------------------------------------------------|
| Search for your Company Identifier (CRID) and validate your company so it can be verified as a valid delivery address.  • indicates a required field | Please enter your CRID so we can get an accurate address for you.  • CRID |
|                                                                                                    | Search                                                                    |

Click here to continue.

7. Once you have verified your address, read the privacy policy, and click **Create Account**.

#### Step 5: Find by address

Fill out all the required fields and validate your address so it can be verified as a valid delivery address.

\* indicates a required field

#### Your deliverable address:

The address you've provided has been verified as a valid delivery address.

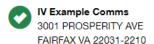

Change this address

Create Account

Please read our privacy policy.

Privacy Act Statement: Your information will be used to facilitate online registration, provide enrollment capability, and for the administration of Internet-based services or features. Collection is authorized by 39 U.S.C. 401, 403, & 404.

Providing the information is voluntary, but if not provided, we may not process your registration request. We do not disclose your information to third parties without your consent, except to facilitate the transaction, to act on your behalf or request, or as legally required. This includes the following limited circumstances: to a congressional office on your behalf; to financial entities regarding financial transaction issues; to a U.S. Postal Service auditor; to entities, including law enforcement, as required by law or in legal proceedings; and to contractors and other entities aiding us to fulfill the service (service providers). For more information regarding our privacy policies visit www.usps.com/privacypolicy or see our Privacy Policy link at the bottom of this page.

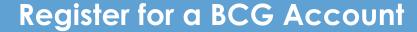

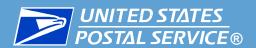

A confirmation screen appears. You also receive an email with details on your new account.

#### And you're registered!

You've registered the username IV\_Comms\_Example. Check your inbox for an email with details on your new account.

Now, you'll be directed to your account, where you can explore its tools.

After a few seconds, you are automatically redirected to the BCG landing page. Keep the page open and continue to <u>Add the IV-MTR Service</u>.

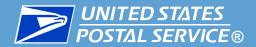

# Adding the IV-MTR Service

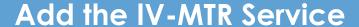

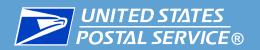

- Once you have a BCG account, you must request access to the IV-MTR application. Access is requested through the BCG portal.
  - If you are the BSA, access will be granted immediately and you will need to enter a one-time authorization code to set up your CRID in IV-MTR
  - If you are not the BSA, your access request will be submitted to the BSA. After the BSA has granted you access, you will receive a notification email.

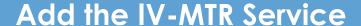

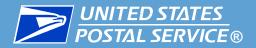

- The steps for requesting IV-MTR access depend on two factors:
  - 1. Whether you are a new BCG user, and
  - 2. Whether your business location (CRID) is new to the BCG.
- Use the table below to determine which instructions you should follow:

|                                                                    | New Location (CRID)                                                                                                    | Existing Location (CRID)                                                                                                    |
|--------------------------------------------------------------------|----------------------------------------------------------------------------------------------------|----------------------------------------------------------------------------------------------------|
|                                                                    | Your business location (i.e., CRID) is newly established in the BCG, and you are the first BCG user associated with the location | Your business location (i.e., CRID) was previously established in the BCG, and other BCG users are associated with the location |
| New User  You have a BCG account but do not yet have access to any | New user at a new location                                                                                                    | New user at an existing location                                                                                                |
| services                                                           |                                                                                                    |                                                                                                    |
| You have a BCG account and already have access to services         | Existing user at a new location                                                                                                  | Existing user at an existing location                                                                                           |

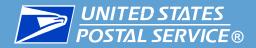

# Adding the IV-MTR Service

New User at a New Location

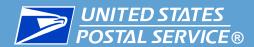

1. After you finish registering for a BCG account, you are taken to the page shown below. Note your CRID, provided in the top section.

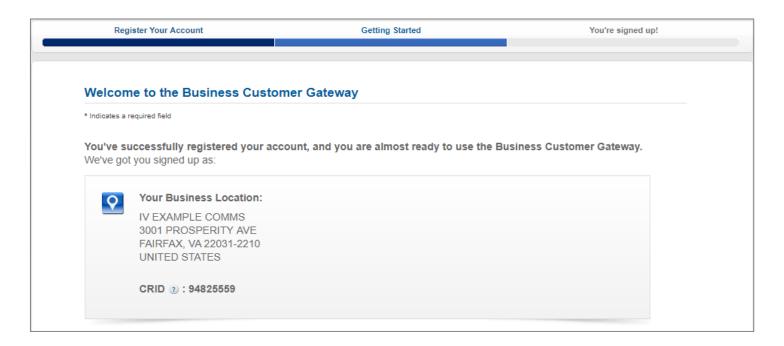

**Note:** If you are not taken to this page or you have exited the BCG, go to <a href="https://gateway.usps.com">https://gateway.usps.com</a> and log in with your BCG username and password. You will be directed to this page.

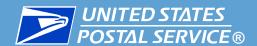

 Review the business services for which you will be given permission. As a new user at a new business location, you are given the core BCG services.

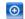

You will be given permission to use several USPS Business Services allowing you to do things like:

- · Prepare, track and monitor your mailings
- · Manage Mailer IDs and Permits
- · Simplify Full Service Mailing and Customer Returns
- · Target Areas with Direct Mail
- · Send and Manage Large Shipments
- · Order Mailing and Shipping Labels
- Enroll for Shipping Services
- · Generate Mail and Transaction History reports
- · Stay On Top of USPS Promotions and Incentive Programs

**Note:** The IV-MTR service is not included in the core BCG services. Follow the remaining steps to continue to the BCG and request the IV-MTR service.

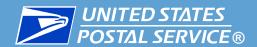

- 3. Read the terms and conditions.
- 4. Click **Continue**. You receive an email containing your CRID and MID and confirming the services you have been granted.

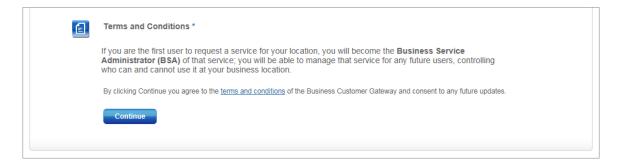

**Note:** As the first user to register for your location, you are assigned as the BSA for the core services. In addition, you will automatically become the BSA for any additional services (e.g., IV-MTR) for which you are the first user to request the service for your location.

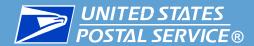

You are taken to a page that displays your MID and the business services you now have access to. You have become the BSA for the services with an asterisk (\*).

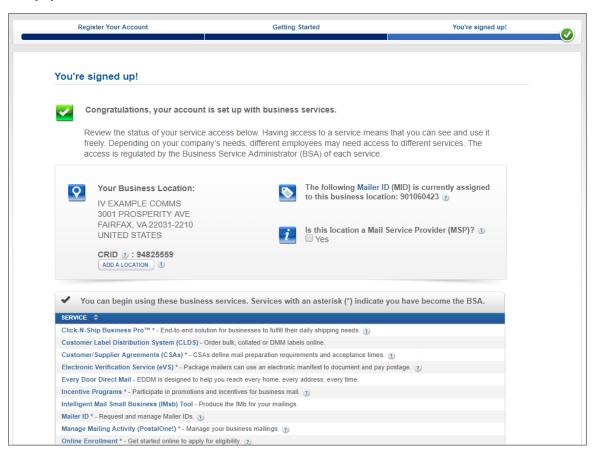

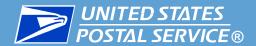

5. If you are a Mail Service Provider (MSP), check the appropriate box.

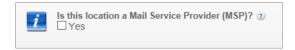

6. Click Continue. You are taken to the BCG welcome page.

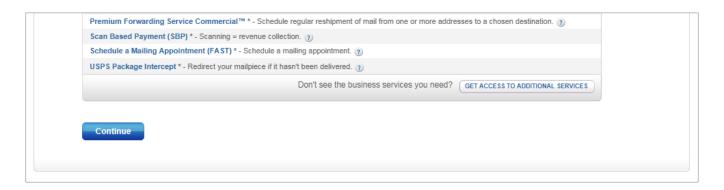

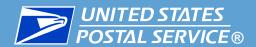

7. Click Mailing Services.

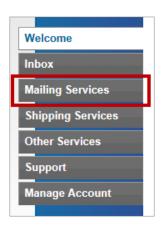

8. In the list of services, find "Informed Visibility," and click **Get Access**. The button turns green, and the text changes to **Go to Service**.

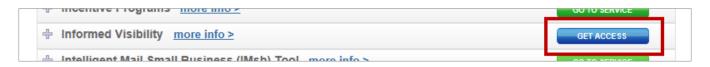

Now that you have a BCG account and the IV-MTR service, see <u>Receive</u> and <u>Enter the Authorization Code</u>.

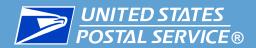

# Adding the IV-MTR Service

New User at an Existing Location

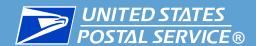

#### New User at an Existing Location

1. After you finish registering for a BCG account, you are taken to the page shown below. Note your CRID, provided in the top section.

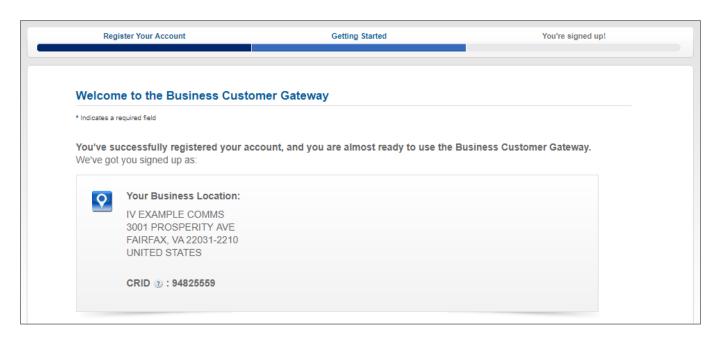

**Note:** If you are not taken to this page or you have exited the BCG, go to <a href="https://gateway.usps.com">https://gateway.usps.com</a> and log in with your BCG username and password. You will be directed to this page.

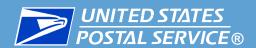

2. Under Add Services for your Business Location, select I'd like to custom select services for my Business Location. The list of business services displays for you to choose from.

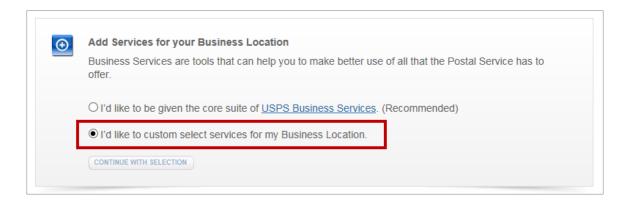

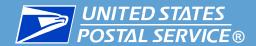

3. Under Additional Mailing Services, select Informed Visibility.

| Additional Mailing Services                                                                                                    |
|----------------------------------------------------------------------------------------------------|
| <ul> <li>✓ Informed Visibility: Provides mail tracking data for letters, flats, bundles, handling units, and containers.</li> <li>☐ Picture Permit Indicia: Picture Permit Indicia provides organizations with the opportunity to use custom permit indicia.</li> <li>☐ Share Mail: Share Mail - Send Single-Piece First-Class Mail letters or postcards without affixing a stamp.</li> </ul> |

**Note:** You may also select any additional services you want to request.

4. Click Continue With Selection.

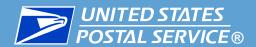

- A section appears explaining that you can become the BSA if you are the first user to request a service for your business location. Select Yes or No.
- 6. Review the terms and conditions, and then click **Continue**. You receive an email containing your CRID, the list of services you have been granted, and the list of services for which your access is pending approval from the BSA.

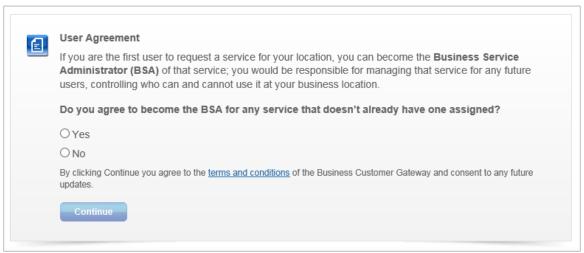

**Note:** If you select **No**, you may continue. However, for any requested service without a BSA assigned, your access to that service will be pending until a BSA is assigned and he or she has approved your request.

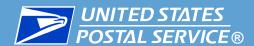

You are taken to a page that displays your MID, the list of services you have been granted, and the list of services for which your access is pending approval from the BSA.

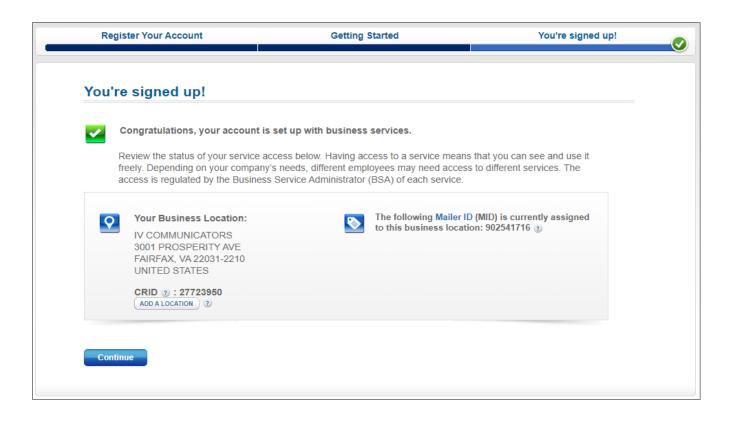

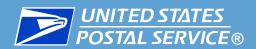

7. Click **Continue**. You are taken to the BCG welcome page.

If you are not the IV-MTR BSA, you must wait for the BSA to approve your request for the service. When your request is approved, you receive an email notification.

If you are the IV-MTR BSA, see <u>Receive and Enter the Authorization</u> <u>Code</u>.

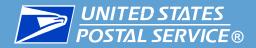

# Adding the IV-MTR Service

Existing User at a New Location

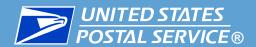

- 1. Log into the BCG.
- 2. Click Manage Account.

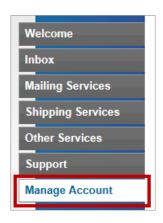

3. Click Manage Locations.

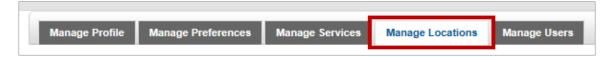

4. Click Add Location.

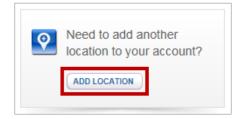

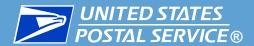

5. Enter the address information on the left and click **Search** OR enter your CRID number on the right and click **Continue**.

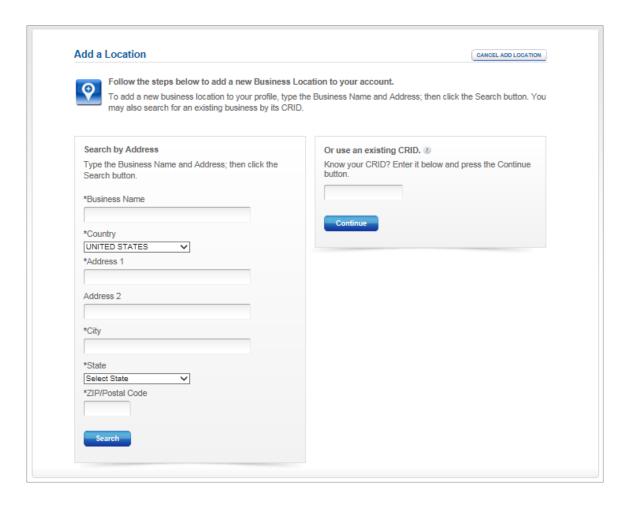

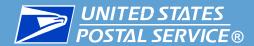

- 6. Follow the on-screen steps to confirm the address and verify the business name, if needed.
- 7. When you reach a confirmation page, review the information, and then click **Confirm Add Location**.

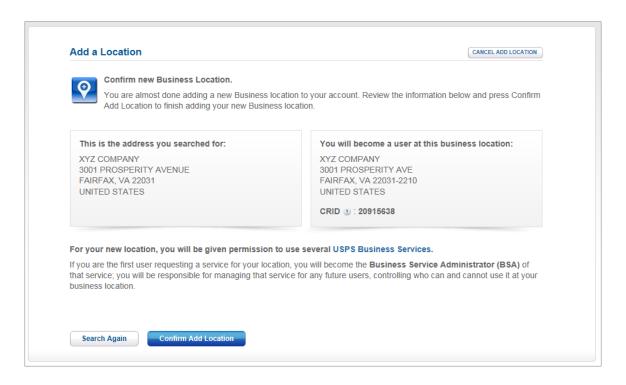

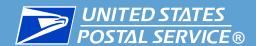

8. When the Add Services for your Business Location section appears, select I'd like to custom select services for my Business Location. The list of business services displays for you to choose from.

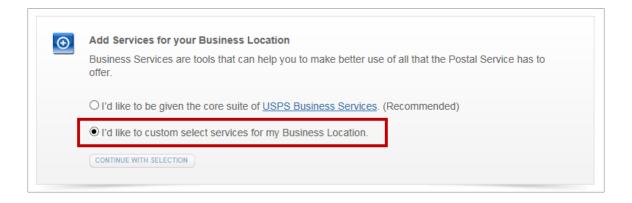

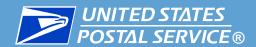

9. Under Additional Mailing Services, select Informed Visibility.

| Additional Mailing Services                                                                                                    |
|----------------------------------------------------------------------------------------------------|
| ■ Enhanced Barcode Diagnostics: EBD-mobile app for mailers to scan barcodes & receive info about the visible/non-visible elements |
| Informed Visibility: Provides mail tracking data for letters, flats, bundles, handling units, and containers.                     |
| Mailer Visibility: Mailer Visibility is a mobile app for mailers to nest containers to trailers at DMUs                           |
| Picture Permit Indicia: Picture Permit Indicia provides organizations with the opportunity to use<br>custom permit indicia.       |
| Share Mail: Share Mail - Send Single-Piece First-Class Mail letters or postcards without affixing a stamp.                        |

**Note:** You may also select any additional services you want to request.

10. Click Continue With Selection.

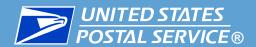

- 11. A section appears explaining that you can become the BSA if you are the first user to request a service for your business location. Select Yes or No.
- 12. Review the terms and conditions, and then click **Continue**. You receive an email confirming that you have added a location to your account. The email contains your CRID and the list of services you have been granted.

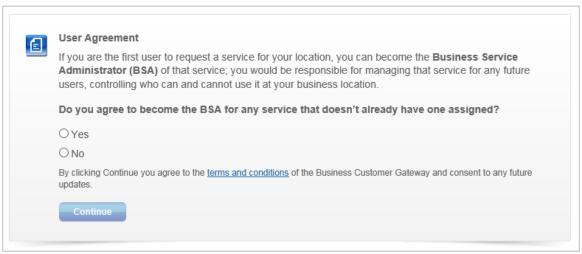

**Note:** If you select **No**, you may continue. However, for any requested service without a BSA assigned, your access to that service will be pending until a BSA is assigned and he or she has approved your request.

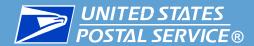

You are taken to a page that displays the list of services you have been granted. You have become the BSA for the services with an asterisk (\*).

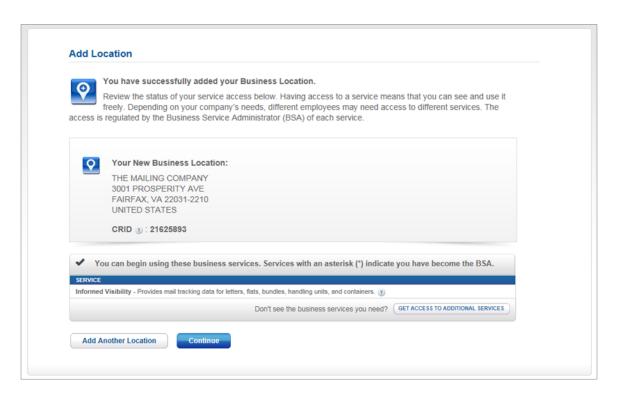

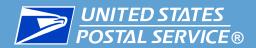

13. On this page, click **Continue**. You are taken to the BCG welcome page.

If you are not the IV-MTR BSA, you must wait for the BSA to approve your request for the service. When your request is approved, you receive an email notification.

If you are the IV-MTR BSA, see <u>Receive and Enter the Authorization</u> <u>Code</u>.

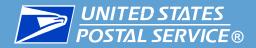

# Adding the IV-MTR Service

Existing User at an Existing Location

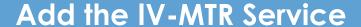

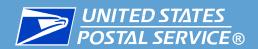

- 1. Log into the BCG.
- 2. Click Mailing Services.

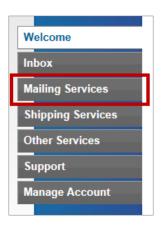

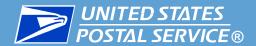

3. If you have access to more than one location, you may specify the location for which you want to add the IV-MTR service by selecting the location from the **Your Locations** drop-down menu.

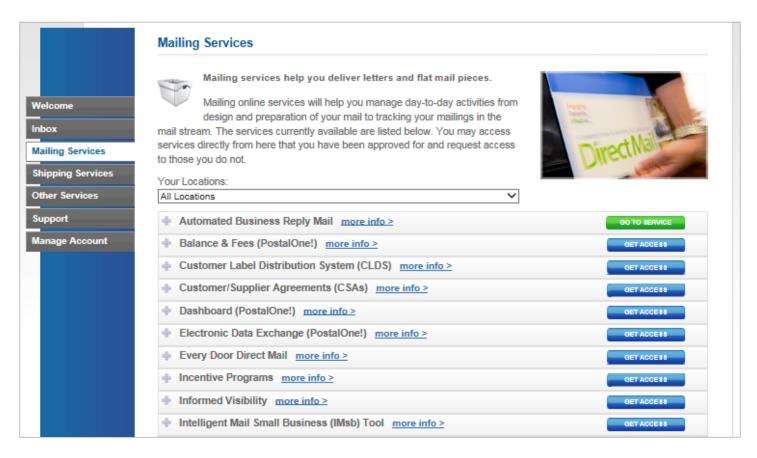

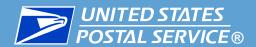

4. In the list of services, find "Informed Visibility," and click **Get Access**. The button turns green, and the text changes to **Go to Service**.

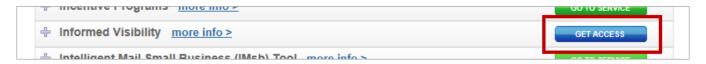

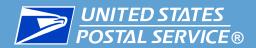

- If you were the first user to request the IV-MTR service for this CRID, and when you initially registered for the BCG you were the first user for your location or you selected to become the BSA for any service that does not already have a BSA, you become the IV-MTR BSA for this CRID. You receive an email confirming the addition of the service. Now that you have a BCG account and the IV-MTR service, see Receive and Enter the Authorization Code.
- If an IV-MTR BSA already exists for this CRID, you receive an email stating that your request is pending approval by the BSA. When your request is approved, you receive an additional email.
- If an IV-MTR BSA has not been assigned for this CRID and when you initially registered for the BCG you were not the first user for your location or you did not select to become the BSA for any service that does not already have a BSA, your request for the service will remain pending until a BSA is assigned and he or she approves your request. When your request is approved, you receive an additional email.

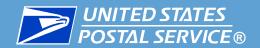

# Entering the One-Time Authorization Code (BSAs Only)

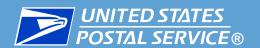

#### **Entering the One-Time Authorization Code**

- The IV-MTR BSA user for the CRID should complete these steps:
  - 1. Ensure you have a BCG account and the IV-MTR service for each CRID for which you should be the IV-MTR BSA.
  - 2. Access the IV-MTR application through the BCG or at <u>IV.USPS.COM</u>.
  - A window prompts you to enter the authorization code for each CRID.
     Click Email Code to IV BSA to receive an email with the authorization code.

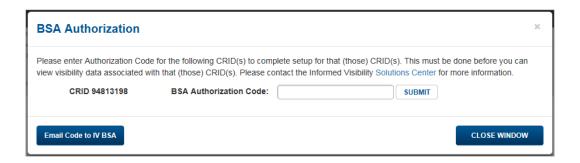

4. Upon receiving the email, return to the IV-MTR application, enter the code for each CRID, and click **Submit**. If the BSA entered the code correctly, the CRID is successfully set up within the application.

Note: There is a separate authorization code for each CRID.

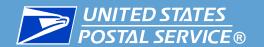

#### **Entering the One-Time Authorization Code**

- 4. Upon receiving the email, return to the IV-MTR application, enter the code for each CRID, and click **Submit**.
  - If the BSA entered the code correctly, the CRID is successfully set up within the application and the IV-MTR homepage (Queries & Feeds) will display.
  - If the code was entered incorrectly, an error message will appear next to the Submit button. Enter the correct code and click Submit again.

**Note:** There is a separate authorization code for each CRID. If you are entering codes for multiple CRIDs, verify you enter the correct code for each CRID.

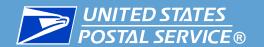

#### **Entering the One-Time Authorization Code**

- IMPORTANT: Contact the IV Solutions Center at 1-800-238-3150, Option 2, or <a href="mailto:linearth: InformedVisibility@usps.gov">lnformedVisibility@usps.gov</a> for any of the following issues:
  - You are the IV-MTR BSA and are **not** prompted to enter the authorization code upon accessing the IV-MTR application. This means you were not properly established as the IV-MTR BSA in the BCG.
  - The code does not work.
  - You want to make someone else the IV-MTR BSA.
- The IV-MTR BSA and BSA Delegate(s) are responsible for managing access to the IV-MTR service for their CRIDs. This includes approving user requests for the service and designating BSA Delegates (if needed). Instructions for these functions are available in the <u>IV Mail Tracking & Reporting User Guide</u> and <u>IV BSA Instructions</u>.
- The IV-MTR BSA, BSA Delegate(s), and any users who have been assigned IV application user roles can perform administrative functions for their CRID in the IV-MTR application. These additional functions are described in the IV Mail Tracking & Reporting User Guide.

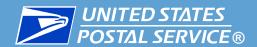

# Signing into the IV-MTR Application

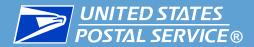

The IV-MTR application is located at:

#### iv.usps.com

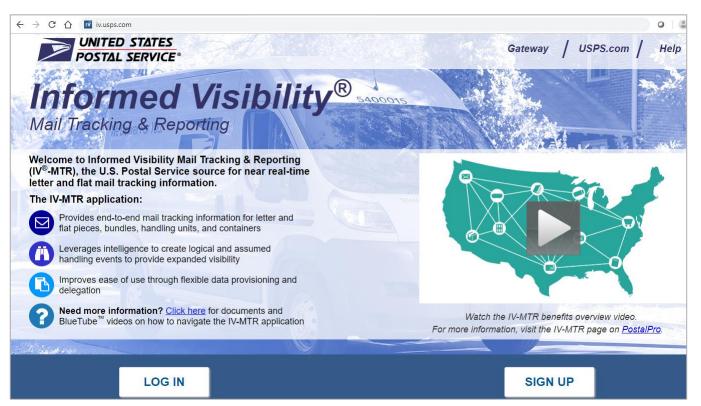

Note: Chrome is the recommended browser for viewing IV-MTR.

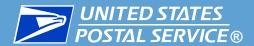

To log into the IV-MTR portal from the IV-MTR homepage, click **Log In**.

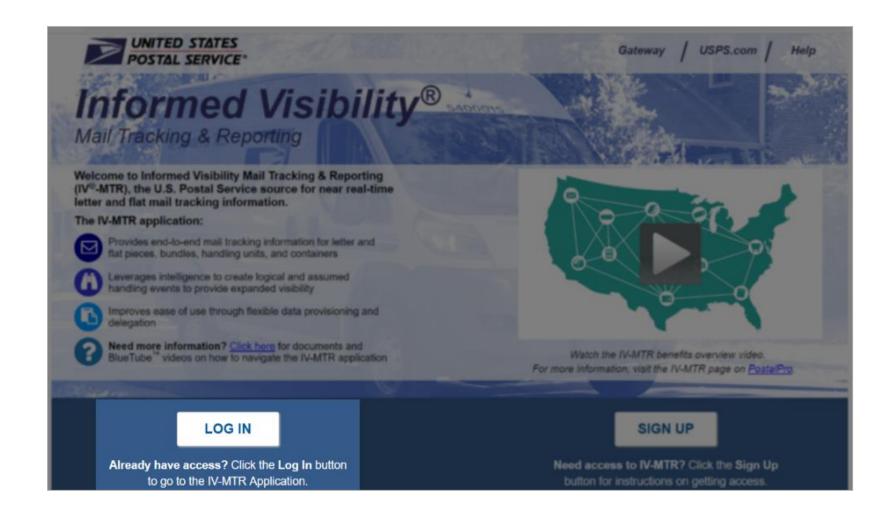

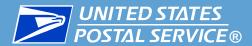

Enter your BCG username & password, then click Sign In.

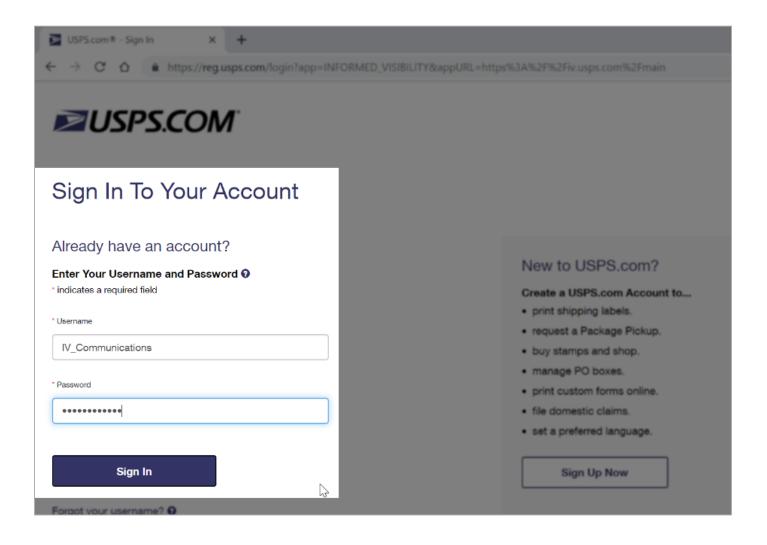

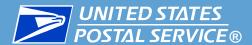

- Once you log in, the **Informed Visibility** application will appear.
  - The homepage defaults to the Queries & Feeds page.

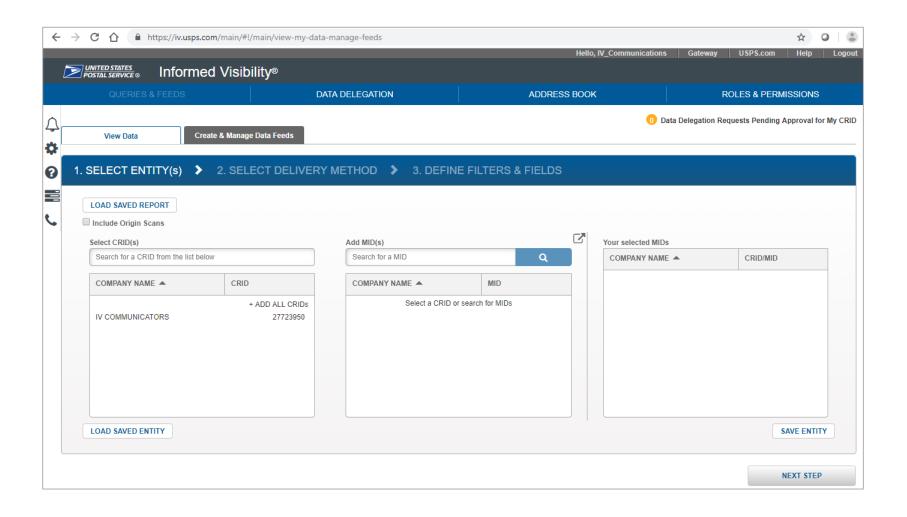

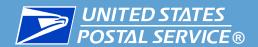

## Additional Information

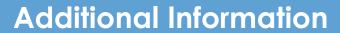

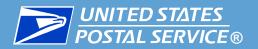

## Acronyms

| Acronym | Description                                   |
|---------|-----------------------------------------------|
| BCG     | Business Customer Gateway                     |
| BSA     | Business Service Administrator                |
| CRID    | Customer Registration ID                      |
| IV-MTR  | Informed Visibility Mail Tracking & Reporting |
| MID     | Mailer ID                                     |
| MSP     | Mail Service Provider                         |
| USPS®   | United States Postal Service®                 |

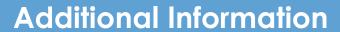

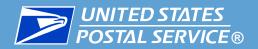

#### **IV Solutions Center**

| Telephone | 1-800-238-3150, Option #2   |
|-----------|-----------------------------|
| Email     | InformedVisibility@usps.gov |

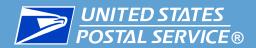

#### **IV-MTR** Resources

- Additional resources are available on the <u>IV-MTR PostalPro<sup>TM</sup></u> page.
- Available resources include the following:
  - IV Mail Tracking & Reporting User Guide
  - IV BSA Instructions
  - IV Mail.XML Guide
  - IV External Facing Data Dictionary

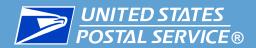

#### **BCG** Resources

- Additional information about the BCG is available on the <u>BCG Support</u> <u>page</u>.
- The BCG Navigation Guide may be particularly helpful. The Guide provides an overview of the BCG as well as instructions for navigating the site, managing your account, and performing BSA and BSA Delegate functions. The Guide is available in the upper-right corner of the Support page:

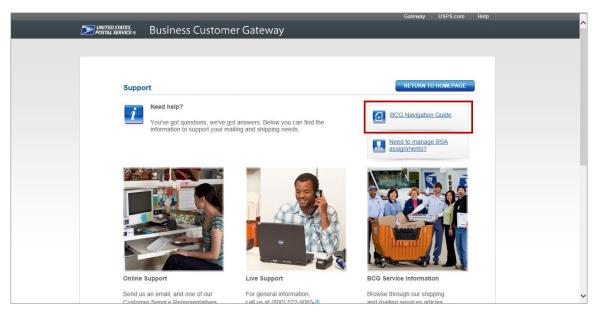

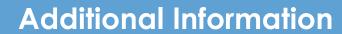

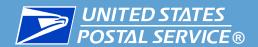

## Change History

| Date       | Version | Description                                                                                                    |
|------------|---------|----------------------------------------------------------------------------------------------------|
| 9/21/2019  | 4.1     | Updated BCG screenshots and steps to match current user experience.                                                                      |
| 2/12/2019  | 4.0     | Updated instructions for receiving and entering the BSA authorization code.                                                              |
| 7/12/2018  | 3.2     | Updated "IV-MTR Help Desk" to "IV Solutions Center".                                                                                     |
| 1/5/2018   | 3.1     | Updated instructions to log into IV.USPS.COM to include the new landing page.                                                            |
| 12/14/2017 | 3.0     | Reorganized to clearly identify the three steps for getting access.                                                                      |
|            |         | <ul> <li>Updated to highlight importance of the user who should be the IV-MTR BSA<br/>being the first add the IV-MTR service.</li> </ul> |
|            |         | <ul> <li>Updated instructions for obtaining an authorization code.</li> </ul>                                                            |
|            |         | Removed reference to RIBBS.                                                                                                    |
|            |         | Added hyperlinks for referenced documents.                                                                                               |
|            |         | Updated instances of "IV" to be "IV-MTR".                                                                                                |
| 9/7/2017   | 2.1     | Added slides to help differentiate sub-sections.                                                                                         |
|            |         | <ul> <li>Added note about how to get information about the authorization code.</li> </ul>                                                |
|            |         | <ul> <li>Added information to help users determine which instructions to follow to add<br/>the IV-MTR service.</li> </ul>                |
|            |         | Updated IV-MTR Resources slide.                                                                                                    |
|            |         | Added BCG Resources slide.                                                                                                    |

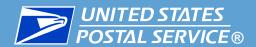

## **Additional Information**

## Change History

| Date     | Version | Description                                                                                                    |
|----------|---------|----------------------------------------------------------------------------------------------------|
| 4/2/2017 | 2.0     | <ul> <li>Updated to reflect that the IV-MTR service is no longer part of the core suite of services and to align with content in the IV Mail Tracking &amp; Reporting User Guide.</li> <li>Added Acronyms slide and added content to Additional Information section.</li> </ul> |
| 9/8/2016 | 1.0     | Initial version                                                                                                    |